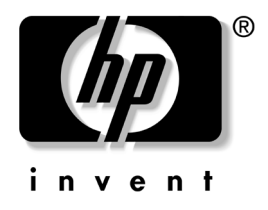

# 桌上型電腦管理指南 商用桌上型電腦 dx5150 系列

文件編號:375370-AB2

**2005** 年 **2** 月

本指南提供定義與指示,說明如何在特定的電腦機型上,使用 預先安裝的安全性和智慧管理功能。

© Copyright 2004 Hewlett-Packard Development Company, L.P. 此處所含的資訊如有更改,恕不另行通知。

Microsoft 和 Windows 是 Microsoft Corporation 在美國和其他國家/地區的 商標。

HP 產品與服務的保固僅列於隨產品及服務所附的明確保固聲明中。本文 件的任何部份都不應構成任何額外的保固。HP 不負責本文件在技術上或 編輯上的錯誤或疏失。

本文件所包含的專屬資訊受到著作權法的保護。未經 Hewlett-Packard 公 司的書面同意,本文件的任何部份均不得複印、複製,或將本文件的任何 部份翻譯成其他語言。

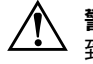

警告事項: 以此標誌標示的文字代表若不依照指示方法操作, 可能會導 致人身傷害或喪失生命。

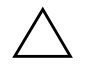

注意事項:以此標誌標示的文字代表若不依照指示方法操作,可能會導 致設備損壞或資料遺失。

桌上型電腦管理指南 商用桌上型電腦 dx5150 系列 第一版 (2004 年 12 月) 文件編號:375370-AB2 第二版(2005 年 2 月)

# 目錄

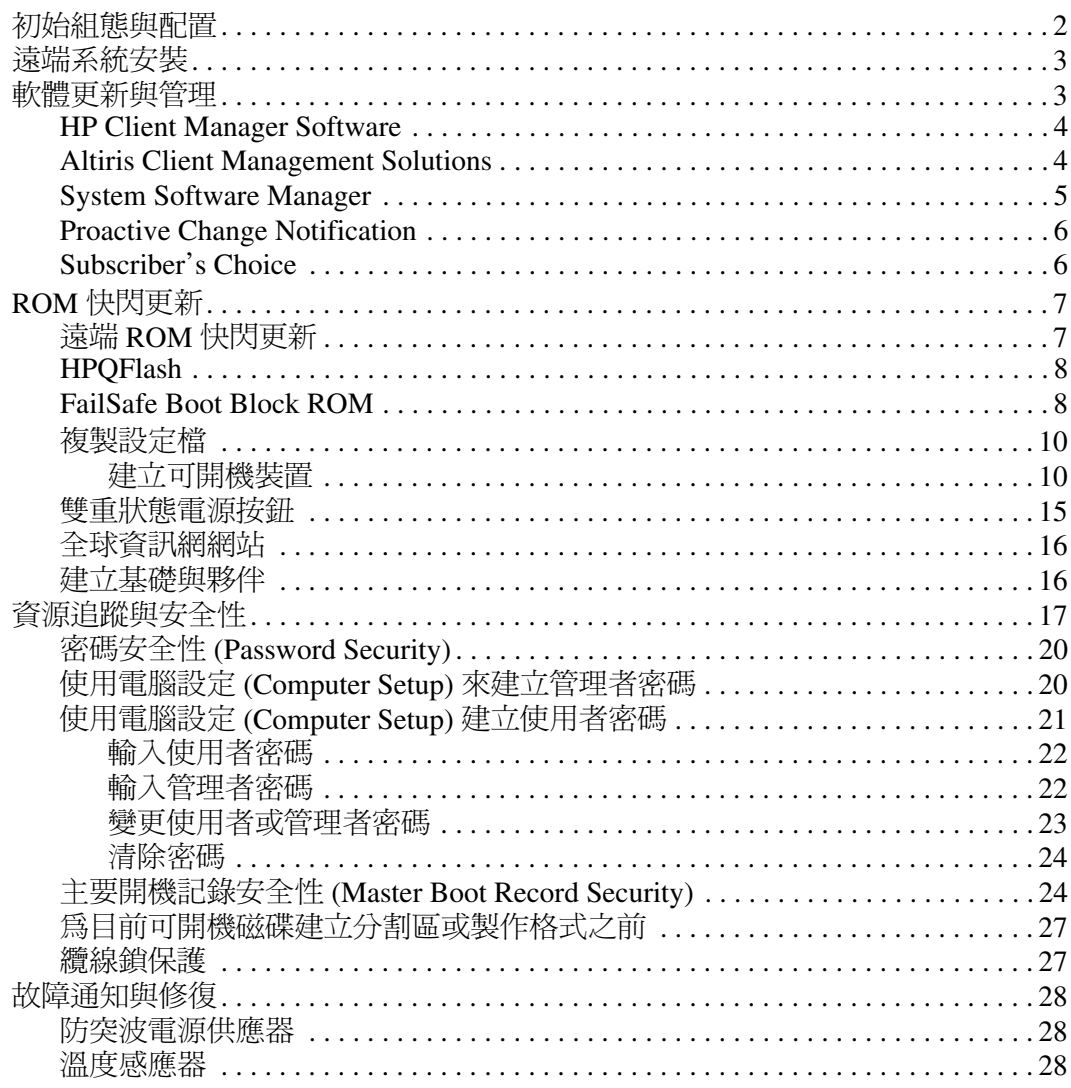

# 桌上型電腦管理指南

<span id="page-3-1"></span><span id="page-3-0"></span>HP 智慧管理 (Intelligent Manageability) 功能, 在網路環境中提 供管理和控制桌上型電腦、工作站以及筆記型電腦的標準解決 方案。HP 於 1995 年,隨著業界第一台管理最完善的桌上型個 人電腦之推出,首創桌上型電腦管理功能。HP 是管理科技的 專利持有公司。自此之後,HP 一直領導整個業界,開發能有 效配置、設定和管理桌上型電腦、工作站與筆記型電腦所需的 標準和架構。HP 與業界領先的管理軟體供應商密切地合作, 以確保智慧管理功能與這些產品相容。智慧管理功能是我們承 諾為您提供 PC 生命週期解決方案的一個重要方向,以便在桌 上型電腦生命週期的計劃、配置、管理與轉換四個階段協助您。

桌上型電腦管理的主要功能和特性:

- 初始組態與配置
- 遠端系統安裝
- 軟體更新與管理
- ROM 快閃更新
- 資源追蹤與安全性
- 故障通知與修復

# <span id="page-4-0"></span>初始組態與配置

<span id="page-4-2"></span>本電腦隨附預先安裝的系統軟體映像。快速 「解開」軟體之 後,即可以使用電腦。

您可能希望自行搭配系統和應用程式軟體,以取代預先安裝的 軟體映像。配置自訂的軟體映像有幾個方法。這些方法包括:

- 解開預先安裝的軟體映像之後,再安裝附加的軟體應用 程式。
- 使用軟體配置工具,例如 Altiris Deployment Solution™, 以自訂的軟體映像取代預先安裝的軟體。
- 使用磁碟複製程序,將硬碟機中的內容複製到另一個硬 碟機。

最佳的配置方式視您的資訊技術環境和作業程序而定。 HP Lifecycle Solutions 網站 (<http://whp-sp-orig.extweb.hp.com/country/us/en/solutions.html>) 的「PC Deployment」一節,提供您如何選擇最佳配置方式的 資訊。

<span id="page-4-3"></span><span id="page-4-1"></span>*Restore Plus!* 光碟、以 ROM 為基礎的安裝和 ACPI 硬體,則 提供系統軟體復原、組態管理、疑難排解及電源管理的進一 步協助。

# <span id="page-5-0"></span>遠端系統安裝

<span id="page-5-3"></span><span id="page-5-2"></span>遠端系統安裝可以藉由初始化預啓動執行環境 (PXE),使用網 路伺服器上的軟體及組態資訊,以設定系統。遠端系統安裝功 能常作為系統安裝設定與組態工具使用,並可用於下列作業:

- 格式化硬碟機
- 在一或多部新 PC 上配置軟體映像
- 遠端更新在 Flash ROM 中的系統 BIOS (第7頁上的「遠端 ROM [快閃更新」](#page-9-1))
- 設定系統 BIOS

<span id="page-5-4"></span>若要開始遠端系統安裝,請在 HP 標誌螢幕右下角出現 「F12 = 網路服務啟動 (F12 = Network Service Boot)」訊息時 按下 **F12**。依照螢幕上的指示繼續安裝程序。預設的開機順序 是由 BIOS 組熊決定,但可變更為每次都試圖由 PXE 啓動。

HP 和 Altiris 合作設計一些工具,使配置與管理公司 PC 的工作 更容易與省時。最終目的在於降低總成本,並使 HP 個人電腦 成為企業界管理最完善的用戶端個人電腦。

# <span id="page-5-1"></span>軟體更新與管理

HP 提供各種管理和更新桌上型電腦和工作站上軟體的工具, 如 HP Client Manager Software、Altiris Client Management Solutions、System Software Manager、Proactive Change Notification 和 Subscriber's Choice。

# <span id="page-6-0"></span>**HP Client Manager Software**

<span id="page-6-3"></span>HP Client Manager Software (HP CMS) 透過下列功能,協助 HP 客戶管理用戶端電腦的硬體部分:

- 資源管理的硬體庫存細節檢視
- PC 健康檢查監控與診斷
- 硬體環境變更的主動通知
- 可透過網路存取的商務重要細節報告,例如機器的溫度 警告、記憶體警示等
- 遠端更新系統軟體,例如裝置驅動程式和 ROM BIOS
- 遠端變更開機順序
- 設定系統 BIOS

<span id="page-6-4"></span><span id="page-6-2"></span>有關 HP Client Manager 的詳細資訊,請造訪以下網站: <http://www.hp.com/go/im>。

# <span id="page-6-1"></span>**Altiris Client Management Solutions**

HP 和 Altiris 已合作提供完整、全面整合的系統管理解決方案, 減少擁有 HP 用戶端個人電腦的成本。HP Client Manager Software 是使用其他 Altiris Client Management Solutions 的基礎, Altiris Client Management Solutions 可以解決下列項目:

- 庫存與資源管理
	- ❏ 軟體授權規範
	- ❏ PC 的追蹤與報告
	- ❏ 租賃契約,更正資源追蹤
- 配置與移轉
	- **□** Microsoft Windows XP Professional 或 Home Edition 的 移轉
	- ❏ 系統配置
	- ❏ 使用者設定移轉
- 支援中心與問題解決
	- ❏ 管理支援中心憑證
	- ❏ 遠端疑難排解
	- ❏ 遠端問題解決
- 軟體與作業管理
	- ❏ 不間斷的桌上型電腦管理
	- ❏ HP 系統軟體配置
	- ❏ 應用程式自我復原

有關如何下載 Altiris 解決方案 30 天完整功能評估版本的詳細 資訊,請造訪

http://h18000.www1.hp.com/im/prodinfo.html#deploy。

<span id="page-7-3"></span>[在特定的桌上型和筆記型電腦機型中,原](http://h18000.www1.hp.com/im/prodinfo.html#deploy)廠載入的映像中包含 Altiris 管理代理程式。此代理程式能與 Altiris Development Solution 軟體通訊,透過簡易操作的精靈,完成硬體配置或使用 者設定移轉至新作業系統中的作業。Altiris 解決方案提供易於使 用的軟體分配能力。當與 System Software Manager 或 HP Client Manager Software 搭配使用時,系統管理員還可從中央主控台更 新 ROM BIOS 和裝置驅動程式軟體。

詳細資訊,請造訪 http://www.hp.com/go/EasyDeploy。

### <span id="page-7-0"></span>**System Software Manager**

<span id="page-7-2"></span><span id="page-7-1"></span>System Software Manager (SSM) 是個公用程式,能讓您同時更新 多部電腦上的系統層級軟體。在 PC 用戶端系統上執行時, SSM 會偵測硬體和軟體版本,然後從中央儲存區 (即檔案存放區) 進行適當的軟體更新。當驅動程式的版本為 SSM 所支援時,在 軟體及驅動程式下載網站和 「支援軟體」光碟上會標示一個特 殊的圖示。若要下載公用程式或取得有關 SSM 的詳細資訊,請 造訪 http://www.hp.com/go/ssm。

# <span id="page-8-0"></span>**Proactive Change Notification**

<span id="page-8-2"></span>Proactive Change Notification 程式使用 Subscriber's Choice 網站, 以主動、自動地執行以下工作:

- 傳送 Proactive Change Notification (PCN) 電子郵件, 在 60 天 內事先通知您多數商業電腦與伺服器的硬體、軟體變更。
- 傳送多數商業電腦與伺服器的相關電子郵件,內容包含客戶 佈告事項 (Customer Bulletins)、客戶建議事項 (Customer Advisories)、客戶注意事項 (Customer Notes)、安全性佈告事 項 (Security Bulletins) 和驅動程式警告等資訊的電子郵件。

<span id="page-8-3"></span>您可以建立自己的設定檔,以確保只收到與您的資訊科技環境 相關的資訊。若要深入瞭解 Proactive Change Notification 程式並 建立自訂的設定檔,請造訪 <http://www.hp.com/go/pcn>。

# <span id="page-8-1"></span>**Subscriber's Choice**

<span id="page-8-4"></span>Subscriber's Choice 是 HP 以用戶端為基礎的服務。HP 會根據您 的設定檔,提供個人化的產品提示、功能文章,以及/或是驅動 程式和支援警告/通知。Subscriber's Choice 的驅動程式和支援警 告/通知 (Driver and Support Alerts/Notifications) 會傳送電子郵 件,通知您有您在設定檔中訂閱的資訊可供檢視與檢索。若要 深入瞭解 Subscriber's Choice 和建立自訂設定檔,請造訪以下 網站:<http://www.hp.com/go/pcn>。

# <span id="page-9-0"></span>**ROM** 快閃更新

本電腦隨附可程式化的 Flash ROM (唯讀記憶體)。藉由在電 腦設定 (F10) 公用程式中建立設定管理者密碼,您可以保護 ROM 免於被意外更新或覆寫。這對確保電腦的完整性而言非常 重要。

<span id="page-9-2"></span>若必須或想更新 ROM,您可以:

<span id="page-9-5"></span>■ 向 HP 訂購升級的 ROMPaq 磁片。

<sup>■</sup> 從 HP 驅動程式及支援頁面下載最新的 ROMPaq 映像: <http://www.hp.com/support/files>。

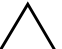

<span id="page-9-4"></span>注意事項:為了使 ROM 獲得最大保護,請務必建立管理者密碼。管理 者密碼能避免未經授權的升級 ROM 動作。系統管理員可使用 System Software Manager,同時設定一或多部 PC 上的管理者密碼。有關更多 資訊,請造訪 <http://www.hp.com/go/ssm>。

# <span id="page-9-1"></span>遠端 **ROM** 快閃更新

<span id="page-9-3"></span>遠端 ROM 快閃更新能讓系統管理員直接由中央網路管理主控台 安全地更新遠端 HP 電腦中的 ROM。讓系統管理員能從遠端對 多部電腦與個人電腦執行工作,以透過網路對 HPPC ROM 映像 進行一致的配置,並且更完善地加以控制。還可提高生產力, 並降低總使用成本。

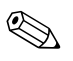

<> 本電腦必須開機,或透過遠端喚醒啓動,才能進行遠端 ROM 快閃更新。

關於遠端 ROM 快閃更新的詳細資訊,請造訪 <http://h18000.www1.hp.com/im/prodinfo.html> 中的

<span id="page-9-6"></span>「HP Client Manager Software」或 「System Software Manager」。

# <span id="page-10-0"></span>**HPQFlash**

HPOFlash 公用程式是藉由 Windows 作業系統,對本機電腦 進行更新或還原系統 ROM 的工具。

<span id="page-10-5"></span>如需關於 HPQFlash 的詳細資訊,請造訪 <http://www.hp.com/support/files>, 並在提示出現時輸入電腦 名稱。

# <span id="page-10-1"></span>**FailSafe Boot Block ROM**

<span id="page-10-3"></span>故障防護區 (FailSafe Boot Block) ROM 可在萬一發生 ROM 快閃 更新失敗時復原系統。例如,當 ROM 升級時系統電源突然失效 等。啓動區 (Boot Block) 是 ROM 中的受保護的快閃更新區域, 當系統電源啟動時它會檢查系統 ROM 快閃更新是否有效。

- 若系統 ROM 有效,系統便會正常啓動。
- 若系統 ROM 驗證檢查失敗,故障防護區 (FailSafe Boot Block) ROM 會提供足夠的支援以從 ROMPaq 磁片啓動系 統,並藉此將有效的映像寫入系統 ROM。

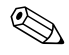

✎ <sup>部</sup>分機型亦可支援從 ROMPaq 光碟進行復原。

<span id="page-10-2"></span>當啓動區偵測到無效的系統 ROM 時,系統電源 LED 將會閃紅 燈八次,每次一秒,間隔為兩秒。同時還會發出八次嗶聲。此 時螢幕會顯示啟動區復原模式訊息(部分機型)。

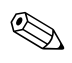

✎ 嗶聲將連續發出八次,並在五個循環後停止;不過,LED 將持 續閃爍直到問題解決為止。

若要在系統進入啓動區復原模式後復原系統,請完成以下步驟:

- <span id="page-10-4"></span>1. 若有軟碟機中仍有磁片,或光碟機中仍有光碟,請先移除磁 片及光碟,再關閉電源。
- 2. 請將 ROMPaq 磁片插入磁碟機,或者,電腦若有光碟機, 請將 ROMPaq 光碟放入光碟機中。

3. 啟動電腦。

若找不到 ROMPaq 磁片或 ROMPaq 光碟,系統會提示您插 入磁片或光碟並重新啓動電腦。

若已建立管理者密碼,則 CAPS LOCK 指示燈會亮起,並提 示您輸入密碼。

4. 請輸入管理者密碼。

若系統順利從磁片啓動並且順利重新寫入 ROM,則三個鍵 盤指示燈會亮起。漸增的連續嗶聲也表示順利完成。

5. 移除磁片或光碟並關閉電源。

6. 再次開啓電源,即可重新啓動電腦。

<span id="page-11-0"></span>下表列出啓動區 ROM 所使用的各種鍵盤指示燈組合(當 PS/2 鍵盤已連接到電腦時),並說明每種組合代表的意義與動作。

#### 啟動區 **ROM** 使用的鍵盤指示燈組合

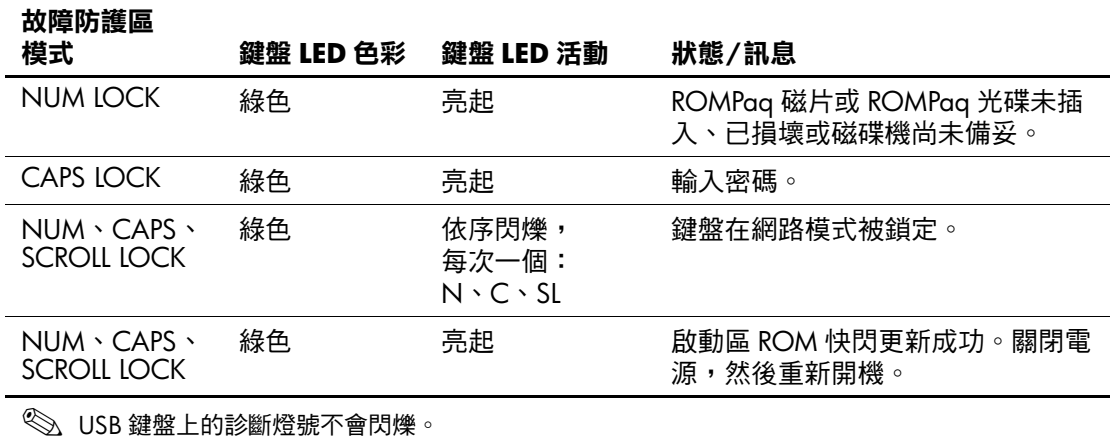

### <span id="page-12-0"></span>複製設定檔

若要將設定檔複製或拷貝至另一台相同機型的電腦上,HP 提供 System Software Manager,這是一個適用於 Windows 的軟體公用 程式,可以從 <http://www.hp.com/go/ssm> 下載,另外提供 CMOS Save/Load 公用程式,這是一個在 DOS 下使用的軟體, 可以從 <http://www.hp.com/support/files> 下載 。登入 HP 支援網 站後,在提示時輸入電腦的名稱。

### <span id="page-12-4"></span><span id="page-12-1"></span>建立可開機裝置

#### <span id="page-12-3"></span><span id="page-12-2"></span>支援的 **USB** 快閃媒體裝置

HP Drive Key 之類支援的裝置都有預載的映像,可簡化讓這些 裝置變成可開機裝置的過程。若使用的 USB 快閃媒體裝置裡面 沒有映像,請使用本節稍後的程序 (請參閱第 13 [頁上的 「不](#page-15-0) 支援的 USB [快閃媒體裝置」](#page-15-0))。

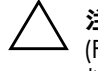

注意事項:並非所有電腦都可從 USB 快閃媒體裝置開機。若電腦設定 (F10) 公用程式的預設開機順序將 USB 裝置排在硬碟機前,該電腦就可 以從 USB 快閃媒體裝置開機。否則,必須使用開機磁片來啟動電腦。

若要建立可開機的 USB 快閃媒體裝置,您必須有:

■ HP 商用桌上型電腦 dx5150 系列 ─ 迷你直立型、精簡直立 型或輕巧直立型。

依據個別的 BIOS 版本,未來的系統也許也會支援從 USB 快閃媒體裝置開機。

- 256 MB HP Drive Key II 儲存模組。
- 內含 FDISK 和 SYS 程式的 DOS 開機片。若 SYS 程式不存 在,可能會使用到 FORMAT 程式,但在 USB 快閃媒體裝置 上的所有資料將會遺失。
	- 1. 關閉電腦。
	- 2. 將 USB 快閃媒體裝置插入電腦的 USB 連接埠,並拆下除 USB 磁碟機外的所有 USB 儲存裝置。
- 3. 將包含 FDISK.COM 及 SYS.COM 或 FORMAT.COM (兩者 之一)檔案的可開機 DOS 磁片插入磁碟機中,然後開啓電 腦用 DOS 開機片開機。
- 4. 在 A:\ 提示字元下執行 FIDSK 程式,鍵入 FDISK 後按下 **ENTER** 鍵。依據畫面提示,按一下 「**Yes**」 (**Y**) 來啟用大容 量磁碟支援。
- 5. 輸入選項 [**5**] 顯示系統中的磁碟機。USB 快閃媒體裝置將是 列出之磁碟機中最接近它容量的磁碟機。通常會是清單的最 後一部。注意該磁碟機的代號。

USB 快閃媒體裝置磁碟機:

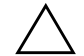

注意事項: 若磁碟機與 USB 快閃媒體裝置不符,請勿繼續執行。資料也 許會因此遺失。檢查所有 USB 連接埠上的儲存裝置。若有任何其他的儲 存裝置,請先移開後重新開機,然後從步驟 4 開始執行。若沒有,可能 是系統不支援 USB 快閃媒體裝置或 USB 快閃媒體裝置毀損。「請勿」繼 續嘗試讓 USB 快閃媒體裝置變成可開機。

- 6. 按下 **ESC** 鍵離開 FDISK,回到 A:\ 提示字元下。
- 7. 若您的 DOS 開機片有 SYS.COM,請跳到步驟 8,否則請跳 到步驟 9。
- 8. 在 A:\ 提示字元下,輸入 **SYS x:**,其中 x 代表上述的磁碟機 代號。

注意事項:確定您已經輸入 USB 快閃媒體裝置的正確磁碟機代號。

當系統檔案複製完成後,SYS 程式會回到 A:\ 提示字元。前 往步驟 13。

9. 將 USB 快閃媒體裝置中所需的資料備份到其他硬碟機上的 暫用目錄 (例如,系統內部的硬碟機)。

10. 在 A:\ 提示字元下,輸入 FORMAT /S X:, 其中 X 代表先前 提過的磁碟機代號。

注意事項:確定您已經輸入 USB 快閃媒體裝置的正確磁碟機代號。

在過程中,FORMAT 程式將會顯示一個或多個警告,詢問 您是否要繼續。每次都輸入 **Y** 確認。FORMAT 程式將會格 式化 USB 快閃媒體裝置、新增系統檔案,然後請求為磁片 命名。

- 11. 直接按下 **ENTER** 鍵跳過或輸入一個標籤名稱。
- 12. 將步驟 9 中儲存的所有檔案,複製到 USB 快閃媒體裝置。
- 13. 取出磁片,再重新啓動電腦。電腦將會從 USB 快閃媒體裝 置開機,並將它當成 C 磁碟機。

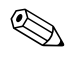

✎ 每部電腦預設的開機順序都不同,可以在電腦設定 (F10) 公用程 式中變更。

若使用 Windows  $9x$  的 DOS 版本,您會在書面上看到短暫顯示 的 Windows 標誌。若不想要這個畫面,請在 USB 快閃媒體裝置 的根目錄下,新增一個名稱為 LOGO.SYS 長度為 0 的檔案。

#### <span id="page-15-0"></span>不支援的 **USB** 快閃媒體裝置

注意事項:並非所有電腦都可從 USB 快閃媒體裝置開機。若電腦設定 (F10) 公用程式的預設開機順序將 USB 裝置排在硬碟機前,該電腦就可 以從 USB 快閃媒體裝置開機。否則,必須使用開機磁片來啟動電腦。

若要建立可開機的 USB 快閃媒體裝置, 您必須有:

■ HP 商用桌上型電腦 dx5150 系列 ─ 迷你直立型、精簡直立 型或輕巧直立型。

依據個別的 BIOS 版本,未來的系統也許也會支援從 USB 快閃媒體裝置開機。

- 內含 FDISK 和 SYS 程式的 DOS 開機片。若 SYS 程式不存 在,可能會使用到 FORMAT 程式,但在 USB 快閃媒體裝置 上的所有資料將會遺失。
	- 1. 若系統中有 PCI 介面卡連接到 SCSI、ATA RAID 或 SATA 磁碟機,請先關閉電腦,拔開電源線。

注意事項:電源線「一定」要拔開。

- 2. 打開電腦,拆下 PCI 介面卡。
- 3. 將 USB 快閃媒體裝置插入電腦的 USB 連接埠,並拆下除 USB 磁碟機外的所有 USB 儲存裝置。蓋上電腦機殼。
- 4. 插上電源線並啓動電腦。
- 5. 在電腦開機後立即按住 **F10** 鍵,直到進入 「電腦設定 (Computer Setup)」。按下 **ENTER** 鍵略過標題畫面 (如有 必要)。

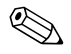

若按下F10 鍵的時機不對,您必須重新啓動電腦,然後再次按 住 **F10** 鍵來存取公用程式。

若您使用的是 PS/2 鍵盤,畫面上可能出現 「鍵盤錯誤」訊息。 請忽略此訊息。

- 6. 進入 「整合式週邊 **(Integrated Peripherals)**」 **>** 「**South OnChip IDE** 裝置 **(South OnChip IDE Device)**」停用 PATA 控制器,然後進入 「整合式週邊 (Integrated **Peripherals)**」 **>** 「**South OnChip PCI** 裝置 **(South OnChip**  PCI Device)」停用 SATA 控制器。離開設定程式,確認所有 的變更。
- 7. 將包含 FDISK.COM 及 SYS.COM 或 FORMAT.COM (兩者 之一)檔案的可開機 DOS 磁片插入磁碟機中,然後開啓電 腦用 DOS 開機片開機。
- 8. 執行 FDISK 程式,並刪除所有 USB 快閃媒體裝置的分割 區。建立新的分割區,並將它設定為作用中。按下 **ESC** 鍵, 離開 FDISK 程式。
- 9. 若系統離開 FDISK 後沒有自動重新啓動,請按下 **CTRL+ALT+DEL** 後開機到 DOS 磁片。
- 10. 當 A:\ 提示字元出現後,鍵入 **FORMAT C: /S**,並按下 **ENTER** 鍵。FORMAT 程式將會格式化 USB 快閃媒體裝置、 新增系統檔案,然後請求為磁片命名。
- 11. 直接按下 **ENTER** 鍵跳過或輸入一個標籤名稱。
- 12. 關機並拔開電源線。打開電腦機殼,並重新安裝先前拆下 的 PCI 介面卡。蓋上電腦機殼。
- 13. 插上電源線,移開磁片,並啓動電腦。
- 14. 在電腦開機後立即按住 **F10** 鍵,直到進入 「電腦設定 (Computer Setup)」。按下 **ENTER** 鍵略過標題畫面 (如有 必要)。
- 15. 進入 「整合式週邊 **(Integrated Peripherals)**」 **>** 「**South OnChip IDE** 裝置 **(South OnChip IDE Device)**」和 「整合式 週邊 **(Integrated Peripherals) >** 「**South OnChip PCI** 裝置 **(South OnChip PCI Device)**」,並重新啟用在步驟 6 中停用 的 PATA 和 SATA 控制器。
- <span id="page-16-0"></span>16. 儲存結果後離開。電腦將會從 USB 快閃媒體裝置開機,並 將它當成 C 磁碟機。

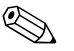

✎ 每部電腦預設的開機順序都不同,可以在電腦設定 (F10) 公用程 式中變更。請參閱 「說明文件光碟」上的 《電腦設定指南》。

<span id="page-17-1"></span>若使用 Windows 9x 的 DOS 版本,您會在畫面上看到短暫顯示 的 Windows 標誌。若不想要這個書面,請在 USB 快閃媒體裝置 的根目錄下,新增一個名稱為 LOGO.SYS 長度為 0 的檔案。

#### <span id="page-17-0"></span>雙重狀態電源按鈕

若啓用「進階組態和電源介面 (ACPI)」, 電源按鈕可作為 開/關切換器或待機按鈕。待機功能並不會完全關閉電源, 只會讓電腦進入低耗電的待機狀態。這可以讓您不關閉所有 應用程式就快速關機,開機時亦能立即恢復作業狀態而不遺 失任何資料。

<span id="page-17-3"></span>若要變更電源按鈕的組態,請完成下列步驟:

- <span id="page-17-2"></span>1. 在 「開始」上按一下滑鼠左鍵,選取 「控制台」 **>** 「電源選項」。
- 2. 在 『電源選項內容』選取 『進階』標籤。
- 3. 在 『電源按鈕』選項中選取 『待機』。

設定電源按鈕的功能為待機之後,按下電源按鈕就會使系統進 入低耗電狀態(待機)。再按一次按鈕,就可以使系統快速結 束待機,回到全速運作的狀態。若要完全關閉系統電源,請按 住電源按鈕四秒鐘。

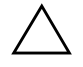

注意事項:除非系統停止回應,否則請勿使用電源按鈕來關閉電腦; 不經由作業系統而直接關閉電源,可能會導致硬碟機損壞或資料遺失。

### <span id="page-18-0"></span>全球資訊網網站

<span id="page-18-4"></span>HP 的工程師對於 HP 和協力廠商所開發的軟體都進行了嚴密的 測試與除錯,並開發適用於特定作業系統的支援軟體,以確保 HP 電腦的效能、相容性與可靠性。

<span id="page-18-2"></span>當變更作業系統版本或使用新的作業系統時,使用對應作業系 統的支援軟體是非常重要的一件事。若您打算執行一個不同於 電腦原先所附的 Microsoft Windows 版本,您必須安裝對應的裝 置驅動程式和公用程式,以確保所有的功能都能正常運作。

<span id="page-18-3"></span>HP 簡化了尋找、存取、評估及安裝最新支援軟體的程序。您可 以從 <http://www.hp.com/support> 下載最新的軟體。

網站上有最新的裝置驅動程式、公用程式、更新 ROM 映像,以 使您能在 HP 電腦上執行最新的 Microsoft Windows。

### <span id="page-18-1"></span>建立基礎與夥伴

HP 管理解決方案與其他系統管理應用程式相互整合,並遵循產 業標準,例如:

- Web-Based ENTERprise Management (WBEM)
- Windows Management Interface (WMI)
- Wake on LAN 技術
- ACPI
- SMBIOS
- 預啟動執行環境 (PXE) 支援

# <span id="page-19-0"></span>資源追蹤與安全性

電腦加入資源追蹤功能後,可以提供重要資源追蹤資料,這些 資料可以使用 HP Systems Insight Manager、HP Client Manager Software 或其他系統管理應用程式加以管理。這些產品跟資源 追蹤功能可以配合無間,並可讓您選擇最適合環境的管理工具, 取回現有工具的投資。

<span id="page-19-2"></span>HP 還提供幾種控制重要組件和資訊存取的解決方案。 ProtectTools Embedded Security 安裝後,可避免未經授權的資料 存取和檢查系統完整性,並且驗證其他使用者的系統存取嘗試。 (請參閱 「說明文件光碟」上 《*HP ProtectTools Embedded Security* 指南》以取得更詳細的資訊。)ProtectTools 的安全性功 能可協助您避免對個人電腦內部組件的未授權存取。透過停用 並列埠、序列埠或 USB 連接埠,或者透過停用可抽換式媒體開 機功能,您可以保護重要的資料。記憶體變更事件會自動轉寄 給系統管理應用程式,當電腦的內部組件遭到入侵時,主動發 出通知。

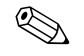

✎ <sup>某</sup>些系統提供 ProtectTools。

<span id="page-19-1"></span>請使用下列公用程式來管理 HP 電腦上的安全設定:

- 在本機上請使用電腦設定 (Computer Setup) 公用程式。請參 考隨本電腦隨附之 「說明文件光碟」上的 《電腦設定 *(F10)* 公用程式指南》,以獲得使用電腦設定 (Computer Setup) 公 用程式的詳細資訊與指示。
- 在遠端, 請使用 HP Client Manager Software 或 System Software Manager。該軟體是簡單指令行公用程式,可以啓 動安全、一致的安全性配置和控制。

<span id="page-20-0"></span>以下的列表和章節列出利用電腦設定 (F10) 公用程式來管理本地 端電腦的安全選項。

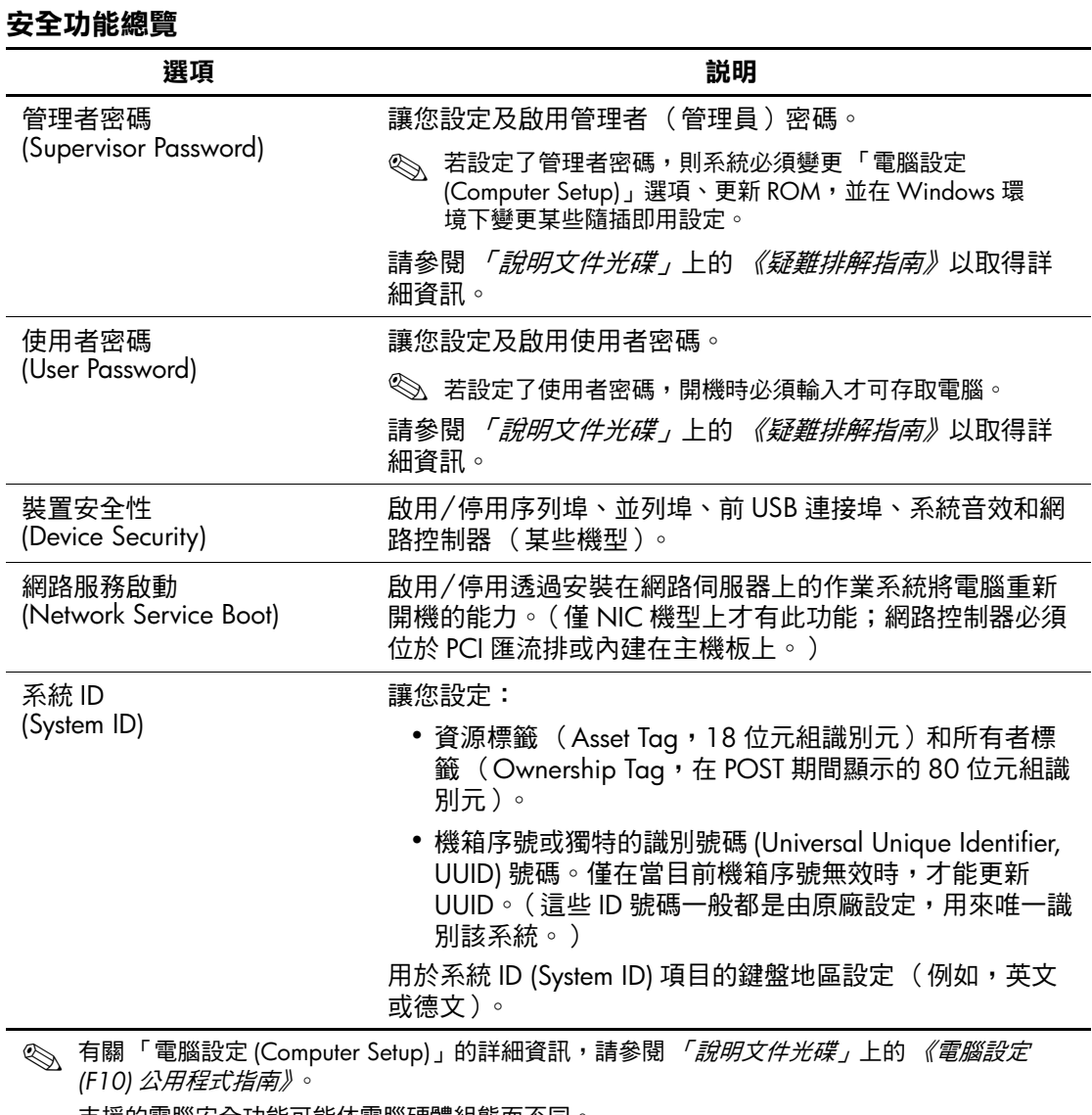

支援的電腦安全功能可能依電腦硬體組態而不同。

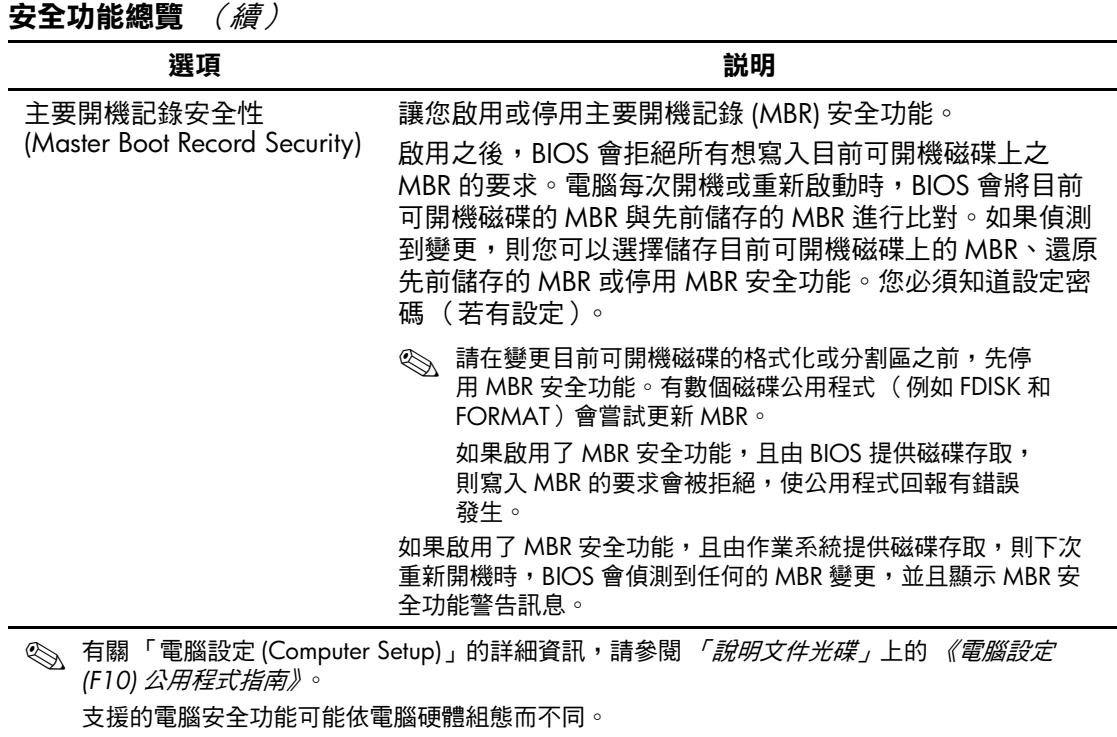

# <span id="page-22-0"></span>密碼安全性 **(Password Security)**

使用者密碼在每次電腦開機或重新啟動時,藉由必須輸入密碼, 避免未經授權者使用電腦來存取應用程式或資料。管理者密碼 能避免未經授權者存取「電腦設定 (Computer Setup)」, 也可用 來取代使用者密碼。亦即當提示輸入使用者密碼時,輸入管理 者密碼也可使用電腦。

<span id="page-22-2"></span>建立一個整個網路上所有機器都適用的設定密碼,可方便系統 管理員登入系統進行維護,而不需要知道使用者密碼。

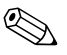

✎ System Software Manager <sup>和</sup> HP Client Manager Software 可以在 網路環境中遠端管理設定密碼和其他 BIOS 設定。詳細資訊, 請造訪 <http://www.hp.com/go/EasyDeploy>。

### <span id="page-22-1"></span>使用電腦設定 **(Computer Setup)** 來建立管理者密碼

若系統具有嵌入式安全性裝置,請參閱 *「說明文件光碟」*上的 《*HP ProtectTools Embedded Security* 指南》。建立 「電腦設定 (Computer Setup)」的管理者密碼,可避免在輸入該密碼前,就 重新組態電腦 (使用電腦設定 (F10) 公用程式)的動作。

- <span id="page-22-3"></span>1. 啟動或重新啟動電腦。若您在 Windows 環境下,請按一下 「開始」 **>** 「關機」 **>** 「重新開機」。
- 2. 在電腦開機後立即按住 **F10** 鍵,直到進入 「電腦設定 (Computer Setup)」。按下 **ENTER** 鍵略過標題畫面 (如有 必要)。

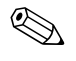

**③ 若按下 F10** 鍵的時機不對,您必須重新啓動電腦,然後再次按 住 **F10** 鍵來存取公用程式。

若您使用的是 PS/2 鍵盤, 畫面上可能出現「鍵盤錯誤」訊息。 請忽略此訊息。

- 3. 選取 「**設定管理者密碼 (Set Supervisor Password)」**, 並且 在螢幕上輸入密碼。
- 4. 離開前,按一下 「檔案」 **>** 「儲存變更後離開 **(Save Changes and Exit)**」。

### <span id="page-23-0"></span>使用電腦設定 **(Computer Setup)** 建立使用者密碼

<span id="page-23-2"></span><span id="page-23-1"></span>透過「電腦設定 (Computer Setup)」建立使用者密碼,能避免開 機後他人存取電腦,除非輸入密碼。設定使用者密碼後,「電腦 設定 (Computer Setup)」會在 「安全性 (Security)」功能表下顯 示 「密碼選項 (Password Options)」。密碼選項包括 「暖開機密 碼 (Password Prompt on Warm Boot)」。若啓用 「暖開機密碼 (Password Prompt on Warm Boot)」,則每次電腦重新開機時也必 須輸入密碼。

- 1. 啟動或重新啟動電腦。若您在 Windows 環境下,請按一下 「開始」 **>** 「關機」 **>** 「重新開機」。
- 2. 在電腦開機後立即按住 **F10** 鍵,直到進入 「電腦設定 (Computer Setup)」。按下 **ENTER** 鍵略過標題畫面 (如有 必要)。

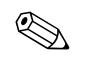

**《 若按下 F10** 鍵的時機不對,您必須重新啓動電腦,然後再次按 住 **F10** 鍵來存取公用程式。

若您使用的是 PS/2 鍵盤,書面上可能出現 「鍵盤錯誤」訊息。 請忽略此訊息。

- 3. 選取 「設定使用者密碼 **(Set User Password)**」,並且在螢幕 上輸入密碼。
- 4. 離開前,按一下 「檔案」 **>** 「儲存變更後離開 **(Save Changes and Exit)**」。

#### <span id="page-24-4"></span><span id="page-24-0"></span>輸入使用者密碼

若要輸入使用者密碼,請完成下列步驟:

- <span id="page-24-2"></span>1. 啓動或重新啓動電腦。若您在 Windows 環境下,請按一下 「開始」 **>** 「關機」 **>** 「重新啟動電腦」。
- 2. 當 「輸入密碼 **(Enter Password)**」方塊出現在顯示器上時, 鍵入目前的密碼,然後按下 **ENTER** 鍵。

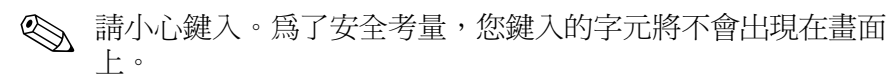

如果您輸入的密碼不正確,將出現 「 無效的密碼,按任意鍵 繼續! (Invalid Password, Press any key to continue!)」的訊息。 請再試一次。若連續三次都失敗,就必須關機再開機,才能繼 續嘗試。

#### <span id="page-24-1"></span>輸入管理者密碼

若系統具有嵌入式安全性裝置,請參閱 *「說明文件光碟﹔*上的 《*HP ProtectTools Embedded Security* 指南》。

若電腦上設定有管理者 密碼,每次當您執行「電腦設定 (Computer Setup)」時都需要輸入這個密碼。

- <span id="page-24-3"></span>1. 啓動或重新啓動電腦。若您在 Windows 環境下,請按一下 「開始」 **>** 「關機」 **>** 「重新開機」。
- 2. 在電腦開機後立即按住 **F10** 鍵,直到進入 「電腦設定 (Computer Setup)」。按下 **ENTER** 鍵略過標題畫面 (如有 必要)。

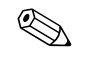

**<> 若按下 F10** 鍵的時機不對,您必須重新啓動電腦,然後再次按 住 **F10** 鍵來存取公用程式。

若您使用的是 PS/2 鍵盤,畫面上可能出現 「 鍵盤錯誤 」 訊息。 請忽略此訊息。

3. 當 「輸入密碼 **(Enter Password)**」方塊出現在顯示器上時, 鍵入管理者密碼,然後按下 **ENTER** 鍵。

✎ 請小心鍵入。為了安全考量,您鍵入的字元將不會出現在畫 面上。

如果您輸入的密碼不正確,將出現 「 無效的密碼,按任意鍵 繼續! (Invalid Password, Press any key to continue!)」的訊息。 請再試一次。若連續三次都失敗,就必須關機再開機,才能繼 續嘗試。

#### <span id="page-25-1"></span><span id="page-25-0"></span>變更使用者或管理者密碼

若系統具有嵌入式安全性裝置,請參閱 *「說明文件光碟」*上的 《*HP ProtectTools Embedded Security* 指南》。

- 1. 開啟或重新啟動電腦。若您在 Windows 環境下,請按一下 「開始」 **>** 「關機」 **>** 「重新啟動電腦」。
- 2. 當 「輸入密碼 **(Enter Password)**」方塊出現時,如果需要密 碼,請鍵入目前的使用者密碼。
- 3. 按下 **ENTER** 鍵。
- 4. 請按住 **F10** 鍵,直到進入 「電腦設定 (Computer Setup)」為 止。按下 **ENTER** 鍵略過標題畫面 (如有必要)。

若按下 F10 鍵的時機不對,您必須重新啓動電腦,然後再次按 住 **F10** 鍵來存取公用程式。

若您使用的是 PS/2 鍵盤, 畫面上可能出現「鍵盤錯誤」訊息。 請忽略此訊息。

- 5. 當存取 「電腦設定 (Computer Setup) 時,出現 『輸入密碼 **(Enter Password)**」方塊,請視需要鍵入目前的管理者密碼。
- 6. 按下 **ENTER** 鍵。
- 7. 可選取 「設定管理者密碼 **(Set Supervisor Password)**」或 「設定使用者密碼 **(Set User Password)**」。
- 8. 當 「輸入密碼 **(Enter Password)**」方塊出現在螢幕上時,鍵 入新的密碼,然後按下 **ENTER** 鍵。
- <span id="page-26-3"></span>9. 離開前,按一下 「檔案」 **>** 「儲存變更後離開 **(Save Changes and Exit)**」。

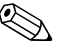

✎ 若要刪除密碼而不是將其變更,當 「輸入密碼 **(Enter Password)**」方塊出現在螢幕上時,按下 **ENTER** 鍵,而不是輸 入新的密碼。這會刪除目前的密碼。

#### <span id="page-26-0"></span>清除密碼

<span id="page-26-4"></span>若您忘記密碼,將無法存取這部電腦。請參閱 *「說明文件光* 碟」上的 《疑難排解指南》以獲得清除密碼的指引。

若系統具有嵌入式安全性裝置,請參閱 「說明文件光碟」上的 《*HP ProtectTools Embedded Security* 指南》。

### <span id="page-26-1"></span>主要開機記錄安全性 **(Master Boot Record Security)**

主要開機記錄 (Master Boot Record, MBR) 含有順利從磁碟開機 及存取磁碟資料所需的資訊。主要開機記錄安全性 (Master Boot Record Security) 可偵測並報告不小心或惡意變更 MBR,例如某 些電腦病毒,或不正確使用了某些磁碟公用程式。重新啟動電 腦時,如果有偵測到 MBR 被變更,也可讓您復原上次運作正常 的 MBR。

<span id="page-26-2"></span>若要啓用 MBR 安全性,請完成下列步驟:

- 1. 啓動或重新啓動電腦。若您在 Windows 環境下,請按一下 「開始」 **>** 「關機」 **>** 「重新開機」。
- 2. 在電腦開機後立即按住 **F10** 鍵,直到進入 「電腦設定 (Computer Setup)」。按下 **ENTER** 鍵略過標題畫面 (如有 必要)。

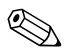

✎ 若按下 **F10** 鍵的時機不對,您必須重新啟動電腦,然後再次按 住 **F10** 鍵來存取公用程式。

若您使用的是 PS/2 鍵盤,畫面上可能出現 「鍵盤錯誤」訊息。 請忽略此訊息。

- 3. 選取 「進階 **BIOS** 功能 **(Advanced BIOS Features)**」 **>** 「**MBR** 安全性 **(MBR Security)**」,然後按下 **ENTER** 鍵。
- 4. 在 「MBR 安全性快顯 (MBR Security Pop-up)」方塊中, 按下上下方向鍵來選取 「啟用 **(Enabled)**」或 「停用 **(Disabled)**」。
- 5. 若要接受變更,請按下 **ENTER** 鍵。若要放棄變更,請按下 **ESC** 鍵。

啓用 MBR 安全性之後, BIOS 可避免在 MS-DOS 或 Windows 安 全模式下,目前可開機磁碟的 MBR 被變更。

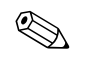

✎ 大部份作業系統均可控制目前可開機磁碟 MBR 的存取權; BIOS 無法防止作業系統執行中可能發生的變更。

電腦每次開機或重新啟動時,BIOS 會將目前可開機磁碟的 MBR 與先前儲存的 MBR 淮行比對。若偵測到變更,且目前開 機磁碟是先前儲存 MBR 的同一個磁碟,則會顯示下列訊息:

1999 ─ 已變更主要開機記錄。

- 1. 請按下任意鍵以進入 「設定 (Setup)」來設定 MBR 安全性。
- 2. 進入「電腦設定 (Computer Setup)」之後,您必須停用 MBR 安全性功能。

您必須知道管理者密碼 (若有設定)。

若偵測到變更,且目前開機磁碟不是先前儲存 MBR 的同一個磁 碟,則會顯示下列訊息:

2000 ─ 已變更主要開機記錄硬碟。

- 1. 請按下任意鍵以進入 「設定 (Setup)」來設定 MBR 安全性。
- 2. 進入「電腦設定 (Computer Setup)」之後,您必須停用 MBR 安全性功能。

您必須知道管理者密碼 (若有設定)。

萬一先前儲存的 MBR 已損毀,則會顯示下列訊息:

<span id="page-28-0"></span>1998 ─ 遺失主要開機記錄。

- 1. 請按下任意鍵以進入 「設定 (Setup)」來設定 MBR 安全性。
- 2. 進入「電腦設定 (Computer Setup)」之後,您必須停用 MBR 安全性功能。

您必須知道管理者密碼 (若有設定)。

### <span id="page-29-0"></span>為目前可開機磁碟建立分割區或製作格式之前

變更目前可開機磁碟的分割區或格式之前,請確定 MBR 安全性 已經停用。某些磁碟公用程式 (如 FDISK 和 FORMAT)會試 圖更新 MBR。若您變更磁碟分割區或格式時有啟用 MBR 安全 性,則下次開機或重新啟動電腦時,您會收到磁碟公用程式發 出的錯誤訊息或 MBR 安全性的警告訊息。

若要停用 MBR 安全性,請完成下列步驟:

- <span id="page-29-2"></span>1. 啟動或重新啟動電腦。若您在 Windows 環境下,請按一下 「開始」 **>** 「關機」 **>** 「重新開機」。
- 2. 在電腦開機後立即按住 **F10** 鍵,直到進入 「電腦設定 (Computer Setup)」。按下 **ENTER** 鍵略過標題畫面 (如有 必要)。

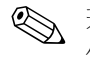

✎ 若按下 **F10** 鍵的時機不對,您必須重新啟動電腦,然後再次按 住 **F10** 鍵來存取公用程式。

若您使用的是 PS/2 鍵盤, 畫面上可能出現「鍵盤錯誤」訊息。 請忽略此訊息。

- 3. 選取 「進階 **BIOS** 功能 **(Advanced BIOS Features)**」 **>** 「**MBR** 安全性 **(MBR Security)**」,然後按下 **ENTER** 鍵。
- 4. 在 「MBR 安全性快顯 (MBR Security Pop-up)」方塊中, 使 用向下方向鍵選取 「停用 **(Disabled)**」。
- 5. 按下 **ENTER** 鍵。
- <span id="page-29-3"></span>6. 離開前,按一下 「儲存後離開設定 **(Save & Exit Setup)**」。

#### <span id="page-29-1"></span>纜線鎖保護

電腦背面面板配有纜線鎖,以將電腦牢牢固定在工作區。 關於圖解說明,請參閱在 *「說明文件光碟<sub>!</sub>*上的 *《硬體參考* 指南》。

# <span id="page-30-0"></span>故障通知與修復

<span id="page-30-4"></span>故障通知與修復功能結合了軟、硬體技術,避免損失關鍵資料 及減少意外的當機時間。

若電腦連結至 HP Client Manager Software 管理的網路,則將 會傳送錯誤通知給網路管理應用程式。您可使用 HP Client Manager Software 進行遠端排程診斷, 自動在所有受管理的 PC 上執行該排程,並建立失敗測試的摘要報告。

### <span id="page-30-1"></span>防突波電源供應器

<span id="page-30-3"></span>當電腦接收到意外的突波時,整合式的防突波電源供應器能提 供更佳的穩定性。此電源供應器的額定承載能力可保證在遇到 高達 2000 伏特的電源突波時,仍能維持正常的作業,不會造成 系統當機或資料遺失。

### <span id="page-30-2"></span>溫度感應器

<span id="page-30-5"></span>溫度感應器是一種結合硬體和軟體,以追蹤電腦內部溫度的功 能。當超過正常溫度時,這個功能會出現警告訊息,讓您有時 間在內部組件損害或資料遺失前採取行動。

# 索引

### 字母

Altiris [4](#page-6-2) HP Client Manager [4](#page-6-3) HP Drive Key 可開機 [10–](#page-12-2)[15](#page-17-1) HP 智慧管理 (Intelligent Manageability) [1](#page-3-0) PCN (Proactive Change Notification) [6](#page-8-2) Proactive Change Notification (PCN) [6](#page-8-2) PXE (預啓動執行環境) [3](#page-5-2) ROM 升級 [7](#page-9-2)

無效 [8](#page-10-2) 遠端更新 [7](#page-9-3) 鍵盤指示燈,表格 [9](#page-11-0) SSM (System Software Manager) [5](#page-7-1) System Software Manager (SSM) [5](#page-7-1) [URL](#page-3-1) (網站)。請參閱網站

#### 四畫

分割磁碟,重要資訊 [27](#page-29-2) 升級 ROM [7](#page-9-2)

#### 五畫

主要開機記錄安全性 [24–](#page-26-2)[26](#page-28-0) 可開機裝置 HP Drive Key [10–](#page-12-2)[15](#page-17-1) USB 快閃媒體裝置 [10–](#page-12-2)[15](#page-17-1) USB 快閃媒體裝置,可開機 [10–](#page-12-2)[15](#page-17-1) 建立 [10–](#page-12-3)[14](#page-16-0) 可開機磁碟,重要資訊 [27](#page-29-2)

### 六畫

安全 主要開機記錄 [24–](#page-26-2)[26](#page-28-0) 功能,表格 [18](#page-20-0) 密碼 [20](#page-22-2) 設定,設定 [17](#page-19-1) 自訂軟體 [2](#page-4-1)

#### 七畫

作業系統,相關重要資訊 [16](#page-18-2) 刪除密碼 [24](#page-26-3) 系統復原 [8](#page-10-3) 防突波電源供應器 [28](#page-30-3)

#### 八畫

使用者密碼 刪除 [24](#page-26-3) 建立 [21](#page-23-1) 輸入 [22](#page-24-2) 變更 [23](#page-25-1) 注意 保護 ROM [7](#page-9-4) 初始組態 [2](#page-4-2)

#### 九畫

保護 ROM, 注意 [7](#page-9-4) 故障防護區 ROM [8](#page-10-4) 故障通知 [28](#page-30-4)

#### 十畫

格式化磁碟,重要資訊 [27](#page-29-2) 配置工具,軟體 [2](#page-4-1)

十一畫 密碼 安全 [20](#page-22-2) 刪除 [24](#page-26-3) 使用者 [21](#page-23-2), [22](#page-24-2) 清除 [24](#page-26-4) 管理者 [20](#page-22-3), [22](#page-24-3) 輸入 [22](#page-24-4) 變更 [23](#page-25-1) 控制電腦存取 [17](#page-19-1) 清除密碼 [24](#page-26-4) 設定 初始 [2](#page-4-2) 設定電源按鈕 [15](#page-17-2) 軟體 [2](#page-4-1), [7](#page-9-3) System Software Manager [5](#page-7-2) 主要開機記錄安全性 [24–](#page-26-2)[26](#page-28-0) 更新多部主機 [5](#page-7-2) 故障防護區 ROM [8](#page-10-4) 故障通知與修復 [28](#page-30-4) 復原 [2](#page-4-3) 資源追蹤 [17](#page-19-2) 遠端系統安裝 [3](#page-5-3) 通知變更 [6](#page-8-2)

#### 十二畫

復原,軟體 [2](#page-4-3) 復原系統 [8](#page-10-3) 無效系統 ROM [8](#page-10-2)

#### 十三畫

溫度,電腦內部 [28](#page-30-5) 溫度感應器 [28](#page-30-5) 資源追蹤 [17](#page-19-2) 電源供應器,防突波 [28](#page-30-3) 電源按鈕 設定 [15](#page-17-2) 雙重狀態 [15](#page-17-3) 電腦內部溫度 [28](#page-30-5)

電腦存取,控制 [17](#page-19-1) 預先安裝的軟體映像 [2](#page-4-1) 預啟動執行環境 (PXE) [3](#page-5-2) 十四畫 磁碟,複製 [2](#page-4-1) 管理者密碼 刪除 [24](#page-26-3) 設定 [20](#page-22-3) 輸入 [22](#page-24-3) 變更 [23](#page-25-1) 網站 Altiris [5](#page-7-3) HP Client Manager [4](#page-6-4) HPQFlash [8](#page-10-5) PC 配置 [2](#page-4-1) Proactive Change Notification [6](#page-8-3) ROMPaq 映像 [7](#page-9-5) ROM 快閃更新 [7](#page-9-4) Subscriber's Choice [6](#page-8-4) System Software Manager (SSM) [5](#page-7-2) 軟體支援 [16](#page-18-3) 遠端 ROM 快閃更新 [7](#page-9-6) 複製設定 [10](#page-12-4) 網際網路[位址](#page-18-4),請參閱網站 遠端 ROM 快閃更新 [7](#page-9-3) 遠端系統安裝,存取 [3](#page-5-4) 遠端設定 [3](#page-5-3)

### 十五畫

複製工具,軟體 [2](#page-4-1)

#### 十六畫

整合 [2](#page-4-1) 輸入 使用者密碼 [22](#page-24-2) 管理者密碼 [22](#page-24-3)

#### 十七畫

鍵盤指示燈,ROM,表格 [9](#page-11-0)

# 十八畫

雙重狀態電源按鈕 [15](#page-17-3)

### 二十畫以上

變更作業系統,重要資訊 [16](#page-18-2) 變更密碼 [23](#page-25-1) 變更通知 [6](#page-8-2) 纜線鎖保護 [27](#page-29-3)